## 配置從UCS Central的iSCSI啟動

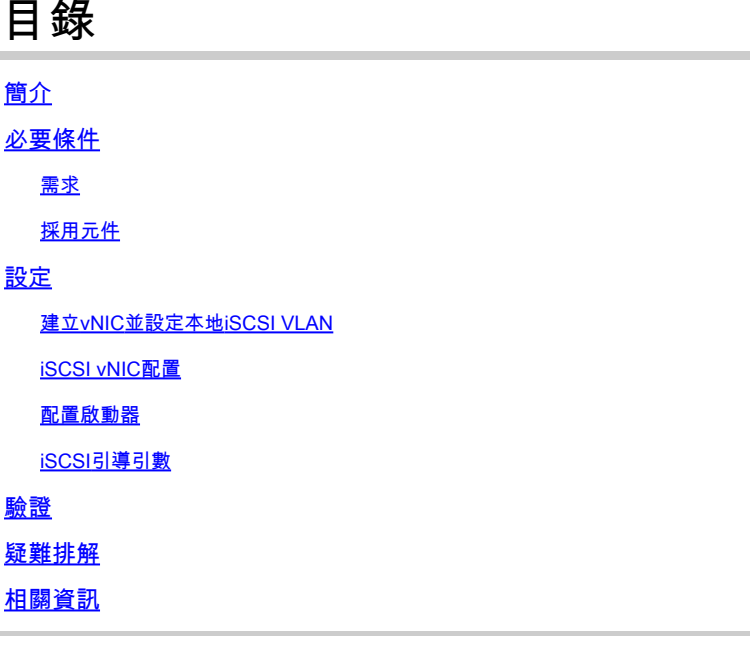

### 簡介

本文檔介紹統一計算系統中心域(UCS-C)中iSCSI配置的配置。

必要條件

#### 需求

思科建議您瞭解以下主題:

- 整合運算系統中央網域(UCSC)
- 整合運算系統管理員域(UCSM)
- 網路配置
- vNIC配置
- iSCSI

#### 採用元件

- UCS Central
- UCS管理器
- 韌體版本UCSC 2.0(1q)
- 韌體版本UCSM 4.1(3k)
- Cisco B200 M5

本文中的資訊是根據特定實驗室環境內的裝置所建立。文中使用到的所有裝置皆從已清除(預設 )的組態來啟動。如果您的網路運作中,請確保您瞭解任何指令可能造成的影響。

#### 建立vNIC並設定本地iSCSI VLAN

1.要建立新的LAN策略,請導航到導航頁籤>按一下Create LAN connectivity Policy,此時將顯示一 個視窗來配置新策略。

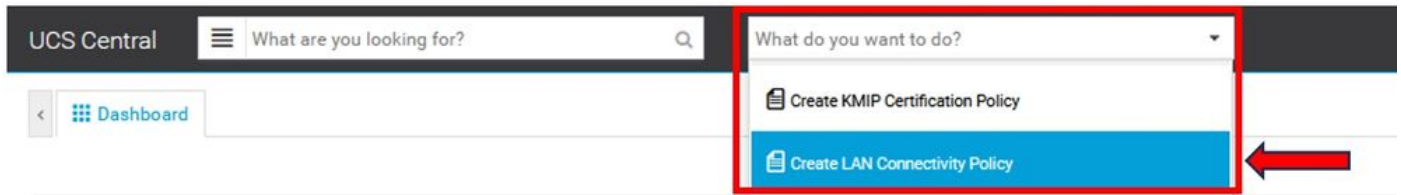

#### 2.在建立的LAN策略中,新增新的vNIC。

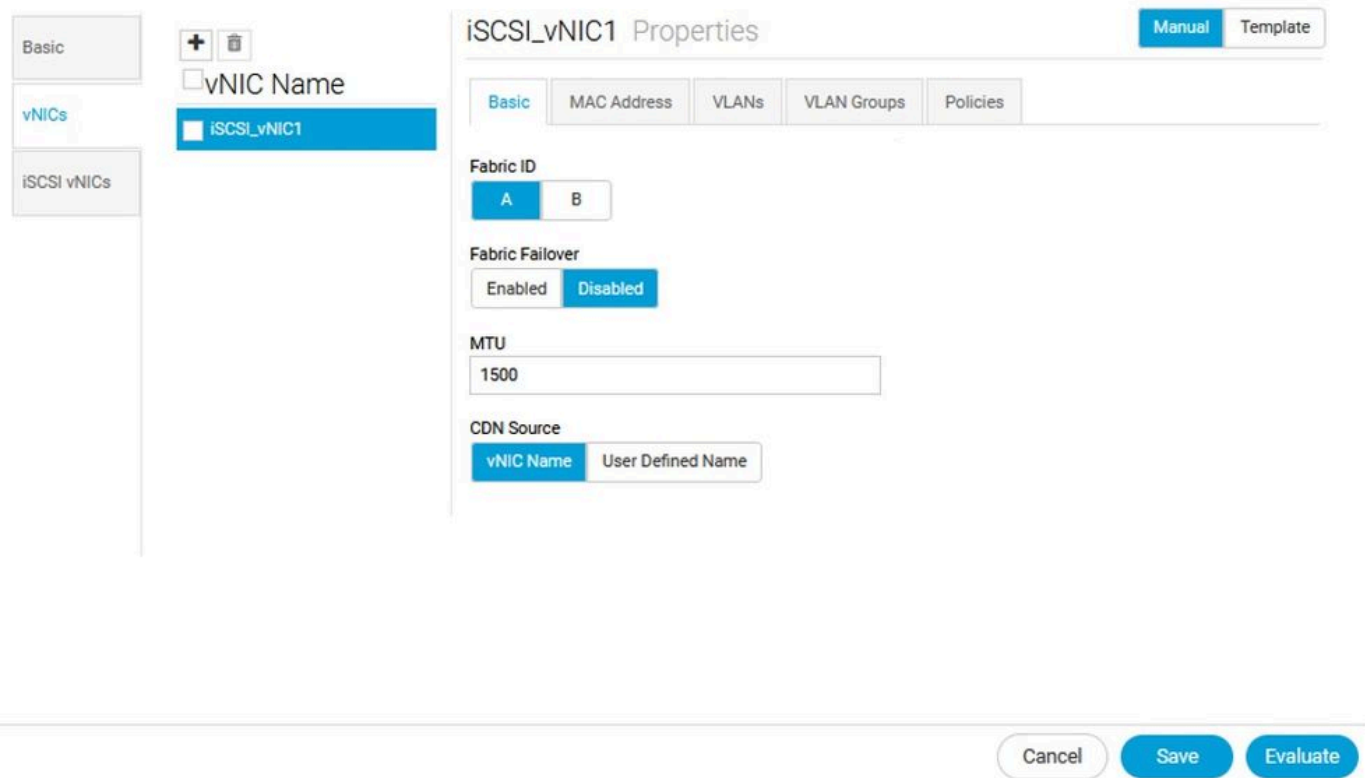

#### 3.建立vNIC後,導航到VLAN頁籤並選擇iSCSI VLAN,此VLAN必須設定為本徵。

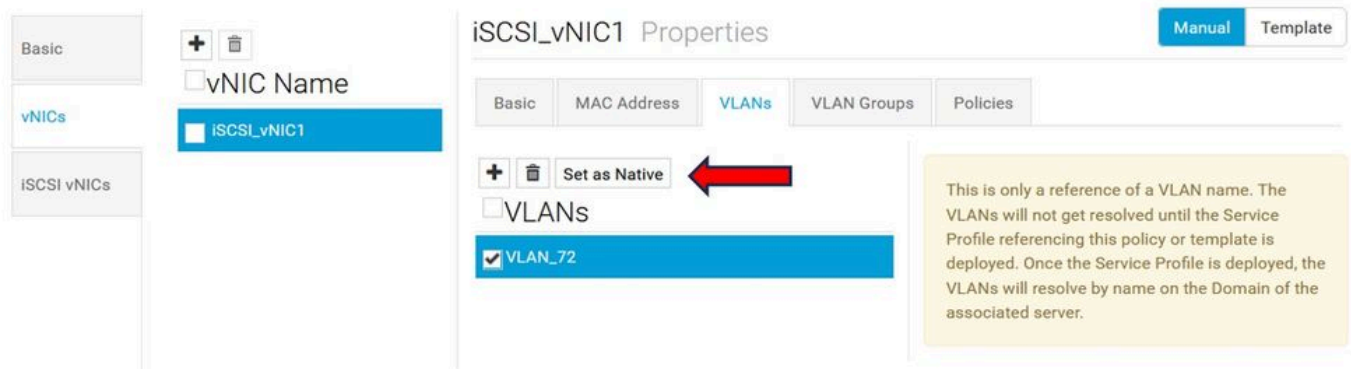

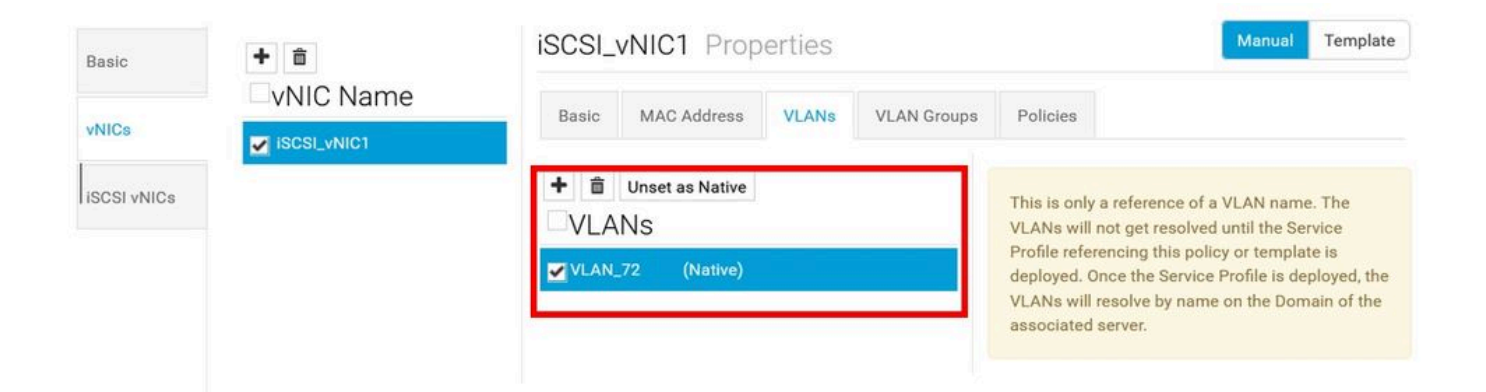

#### iSCSI vNIC配置

1.在建立的同一個LAN策略中,導航到iSCSI vNIC,然後建立新的iSCSI vNIC。不要忘記名稱必須 與之前配置的vNIC相同。一旦名稱已配置,您就可以看到重疊vNIC,並且VLAN必須是本徵。

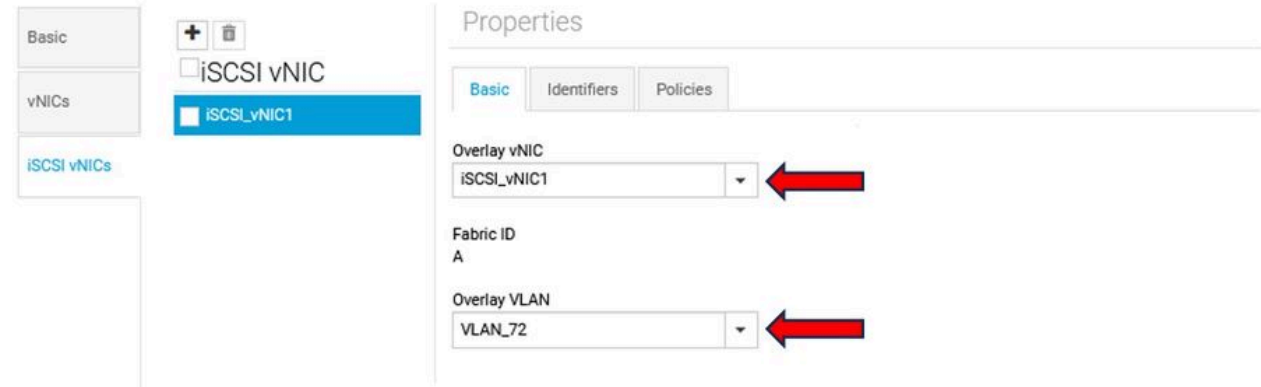

#### 配置啟動器

.

1.要配置啟動器,請導航到導航頁籤,然後按一下建立IP池,此時將顯示一個視窗以配置新策略。

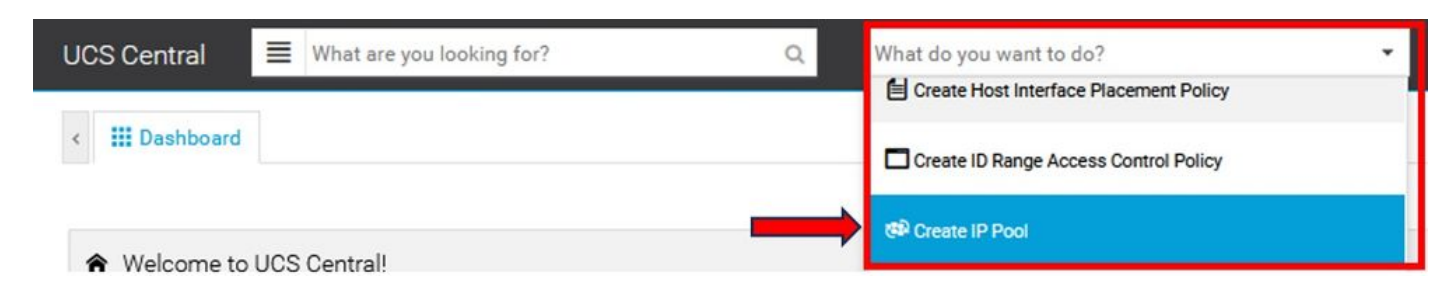

2.建立啟動器IP地址,然後配置子網和預設網關。

# **IP Pool** Create

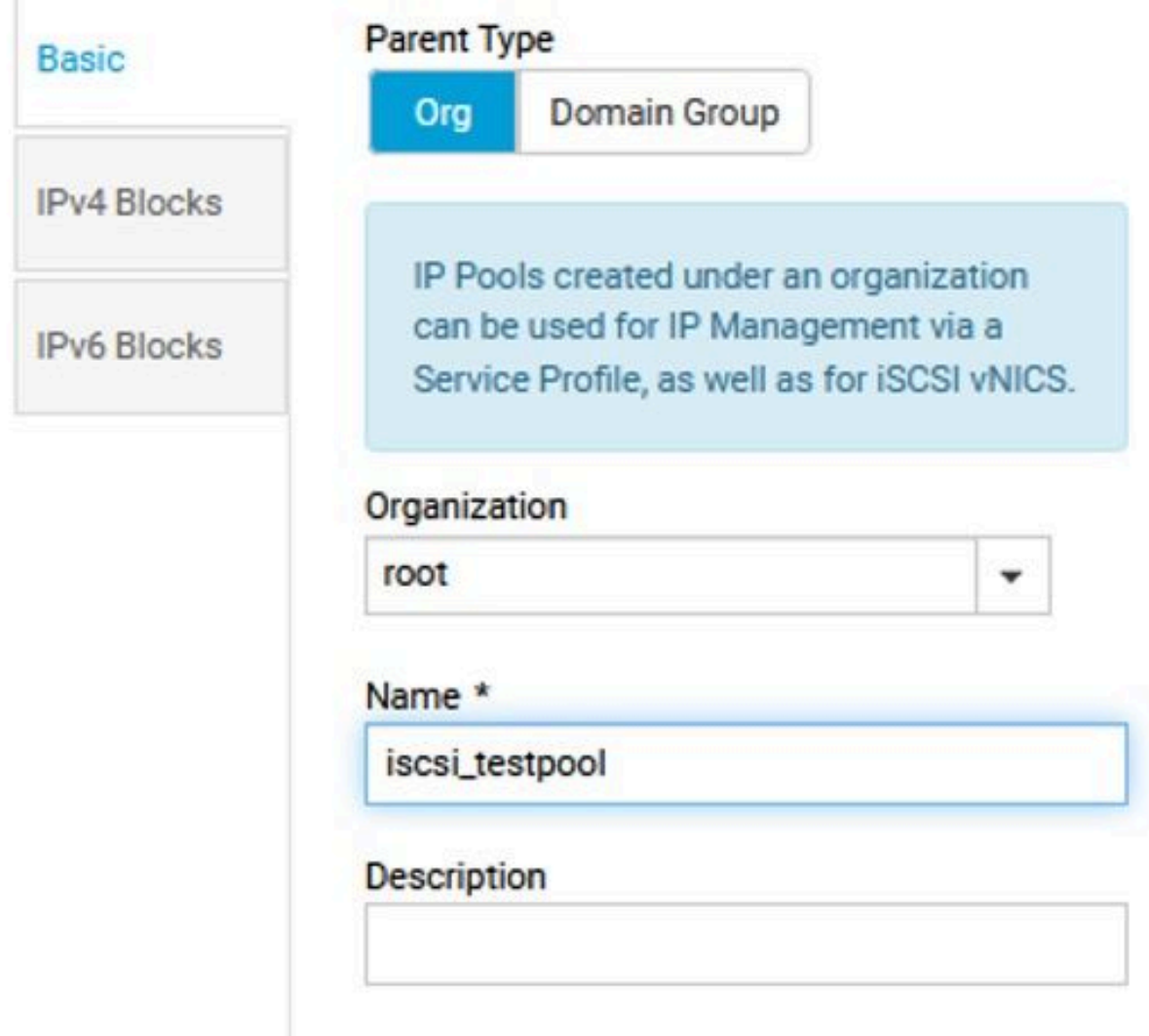

3.關聯在先前建立的LAN策略中建立的IP池。要執行此步驟,請選擇LAN策略> iSCSI vNIC >識別符 號。

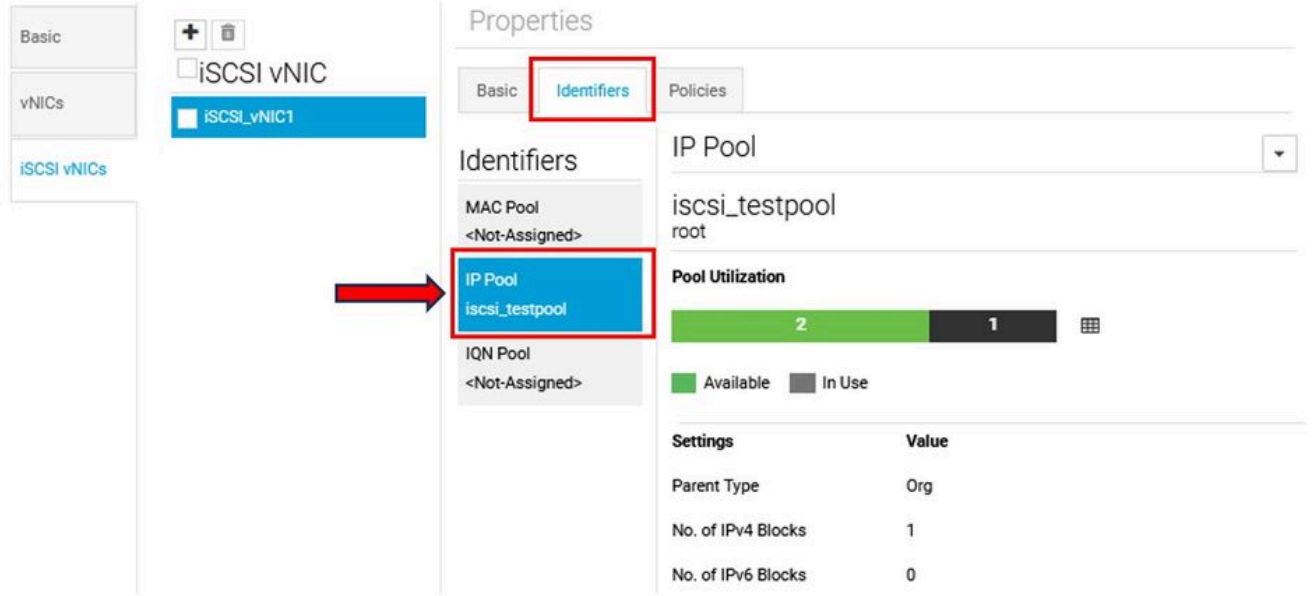

4.要配置啟動器名稱,請導航到您的服務配置檔案,然後點選配置靜態ID >標識> IQN,並配置靜態 IQN地址。

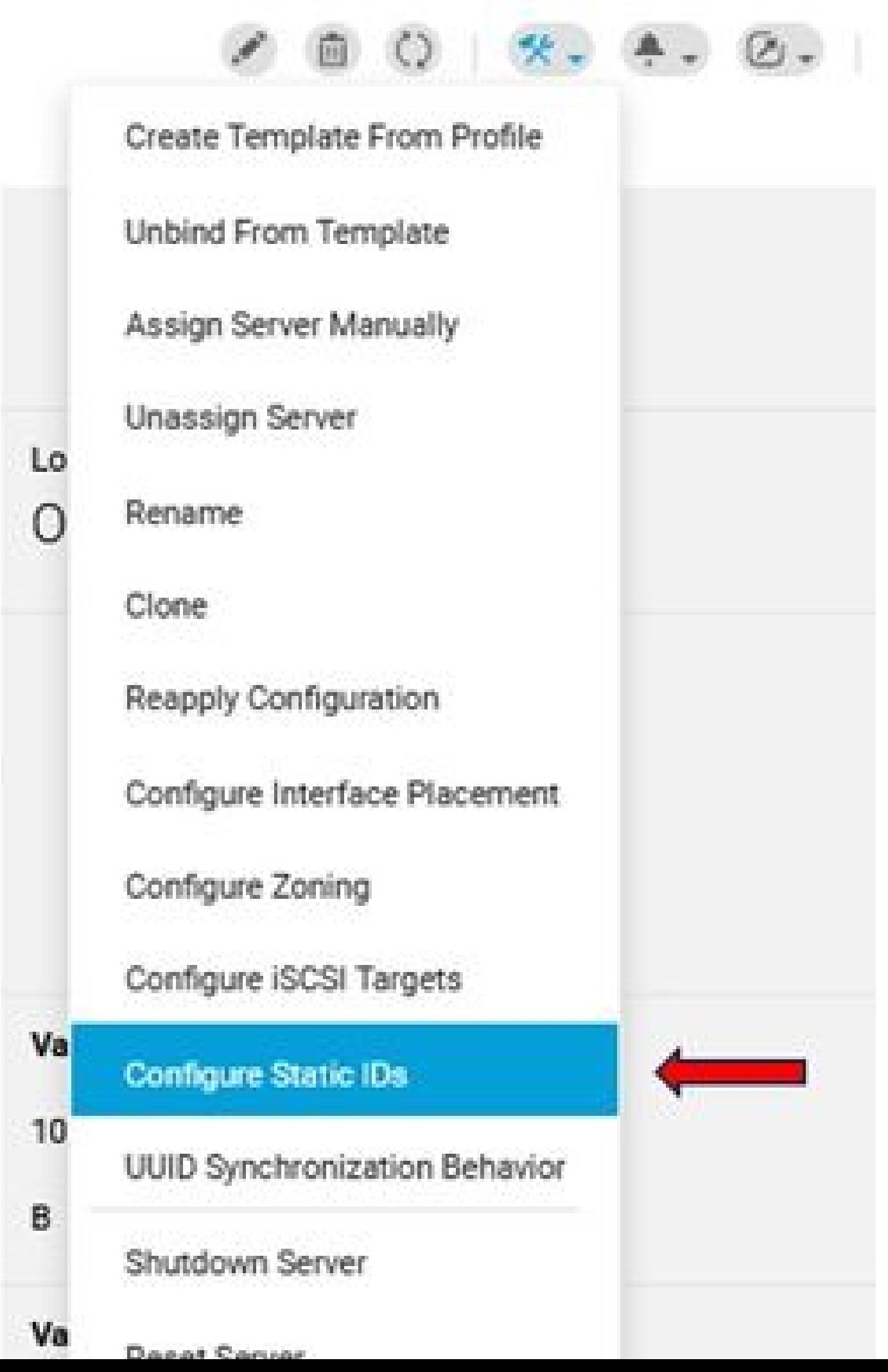

#### 關於此翻譯

思科已使用電腦和人工技術翻譯本文件,讓全世界的使用者能夠以自己的語言理解支援內容。請注 意,即使是最佳機器翻譯,也不如專業譯者翻譯的內容準確。Cisco Systems, Inc. 對這些翻譯的準 確度概不負責,並建議一律查看原始英文文件(提供連結)。